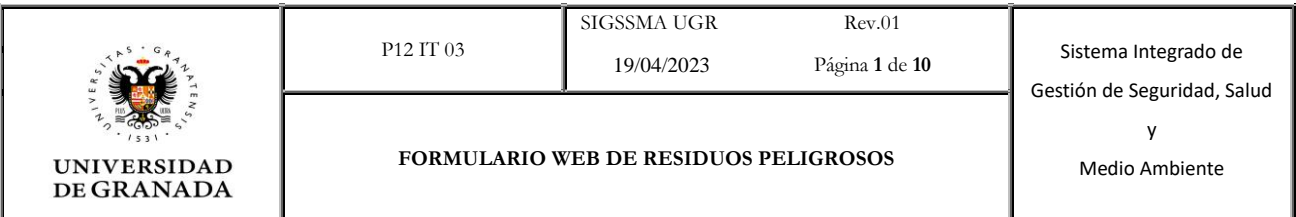

# **FORMULARIO WEB DE RESIDUOS**

## **PELIGROSOS**

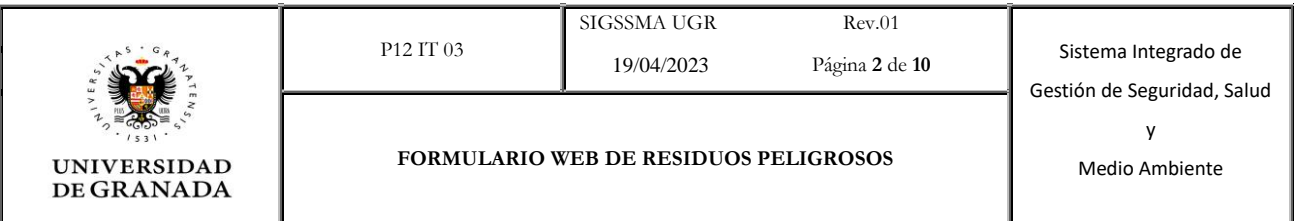

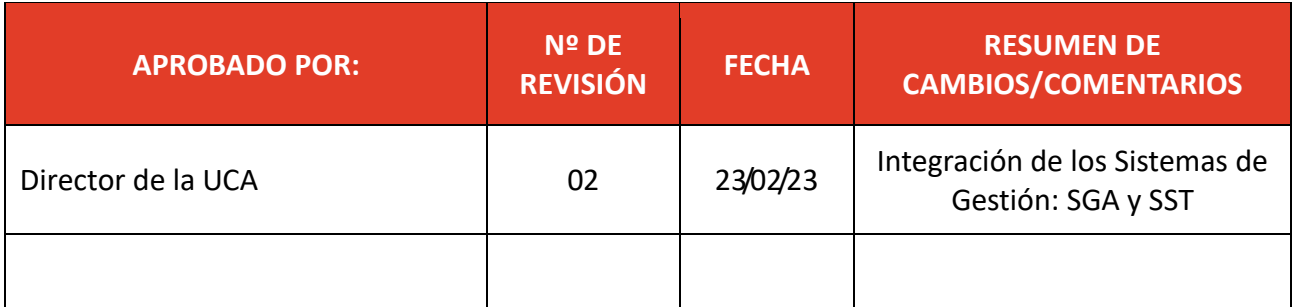

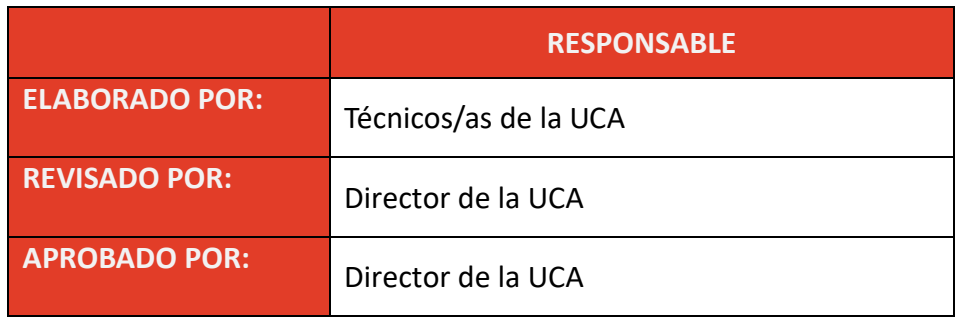

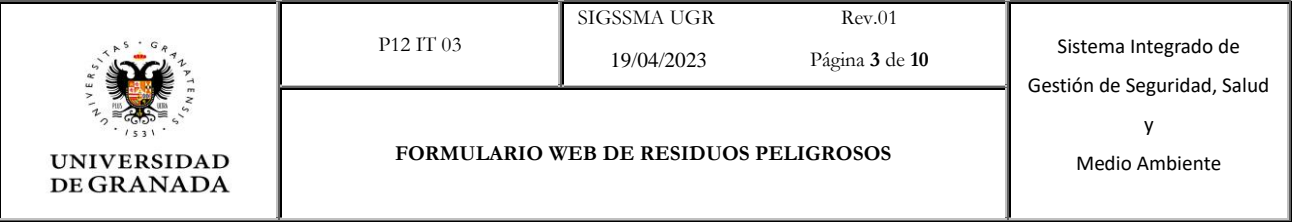

#### **1. OBJETO**

Utilización del formulario web para la gestión de residuos peligrosos de la UGR.

#### **2. ALCANCE**

 $\overline{\phantom{a}}$ 

Aplica a todos los residuos químicos, biosanitarios y cortantes/punzantes originados en la UGR.

#### **3. SOLICITUD DE ENVASES Y TRASLADO DE RESIDUOS PELIGROSOS**

**1. Acceder al formulario de solicitud.**

[Acceso al formulario de traslado de residuos peligrosos | Servicio de Salud y](https://ssp.ugr.es/informacion/documentos/residuos-peligrosos/retirada/acceso)  [Prevención \(ugr.es\)](https://ssp.ugr.es/informacion/documentos/residuos-peligrosos/retirada/acceso)

 Si es la primera vez que se accede al formulario, o existe algún problema de acceso, hay que clicar en "Reiniciar su contraseña".

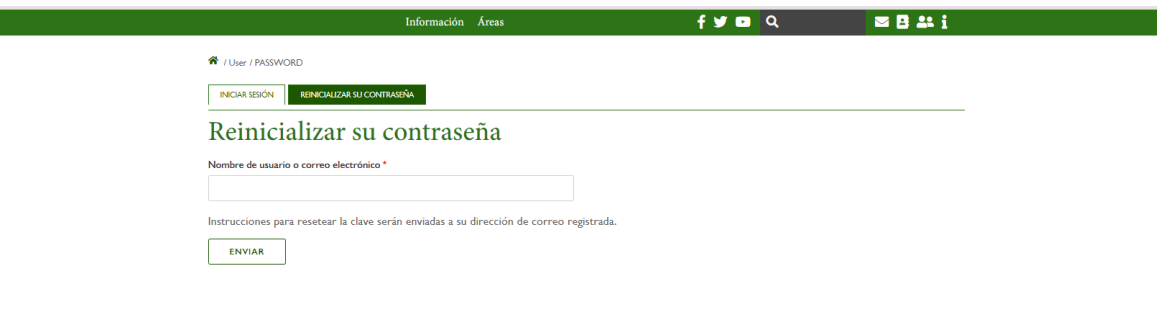

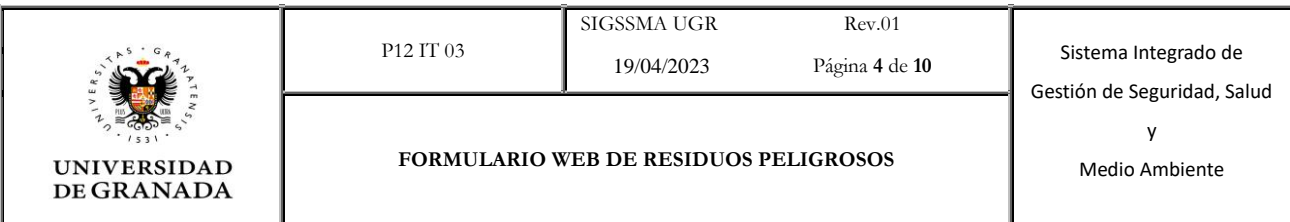

- Hay que poner el correo electrónico y enviar.
- Se recibirá un correo electrónico con las instrucciones para establecer la

incorrection committee returned

#### contraseña.

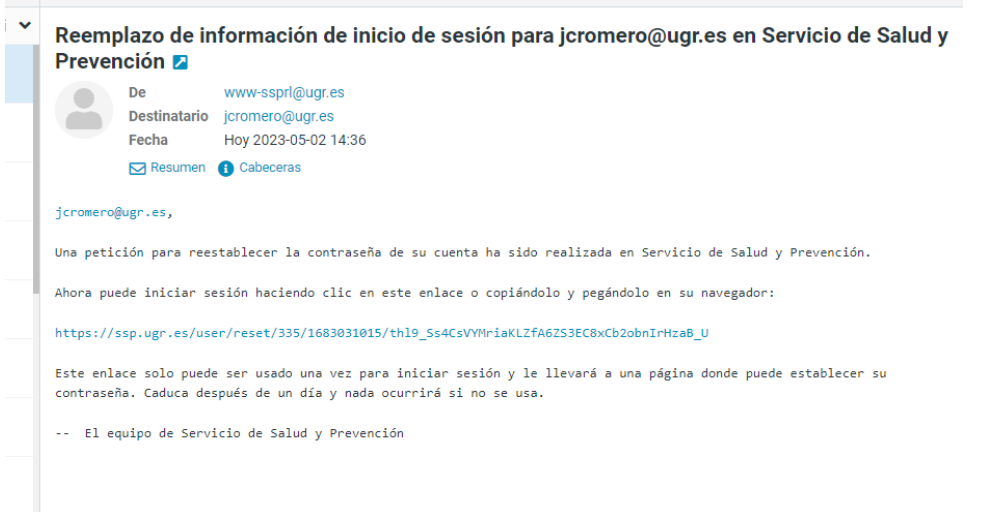

El formulario volverá al acceso primero.

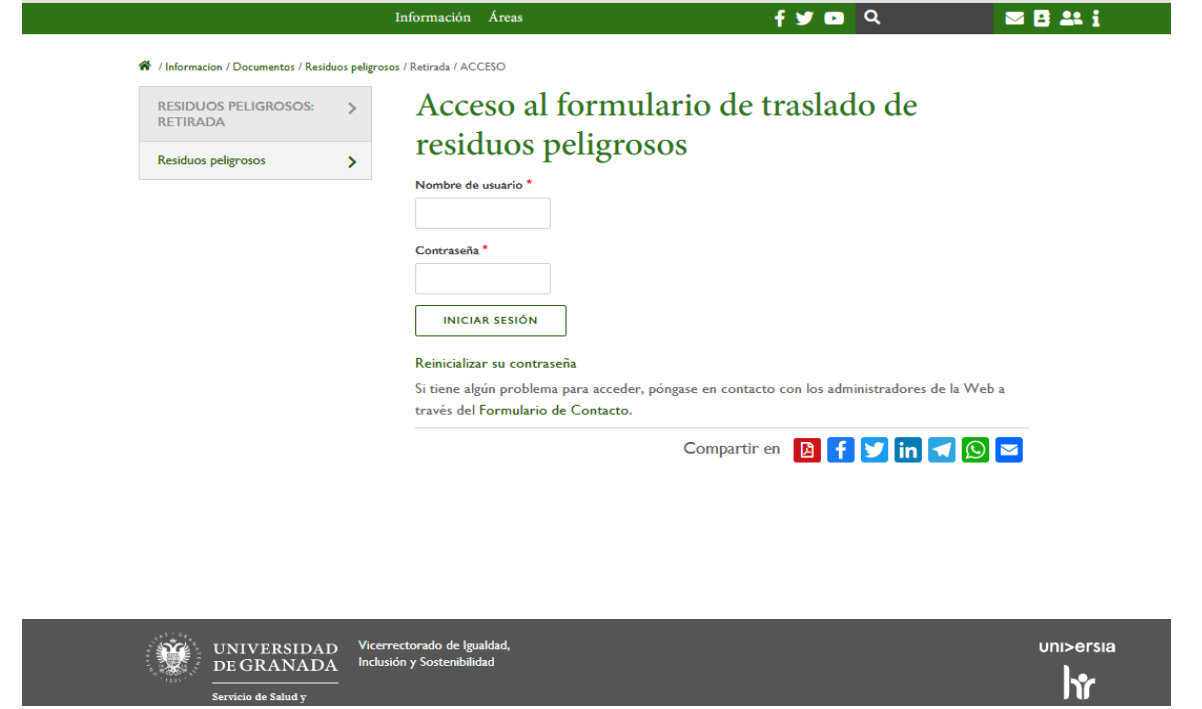

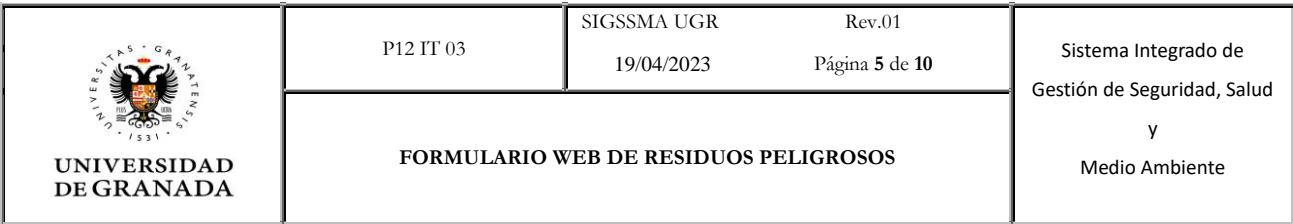

Rellenar nombre de usuario y contraseña. Clicar en iniciar sesión

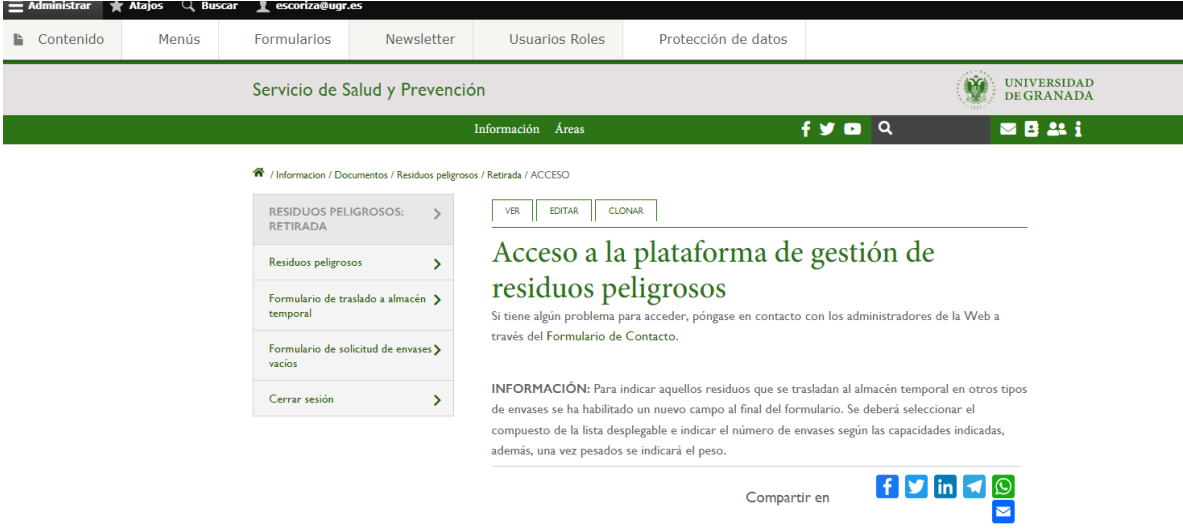

#### **2. Solicitud de envases**

Clicar en solicitud de envases

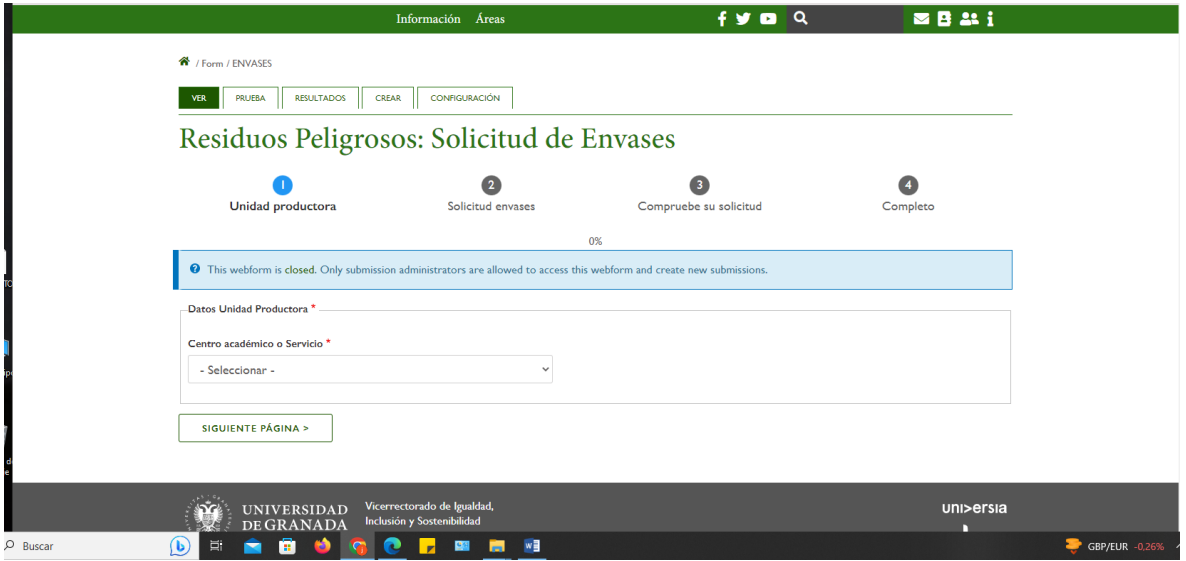

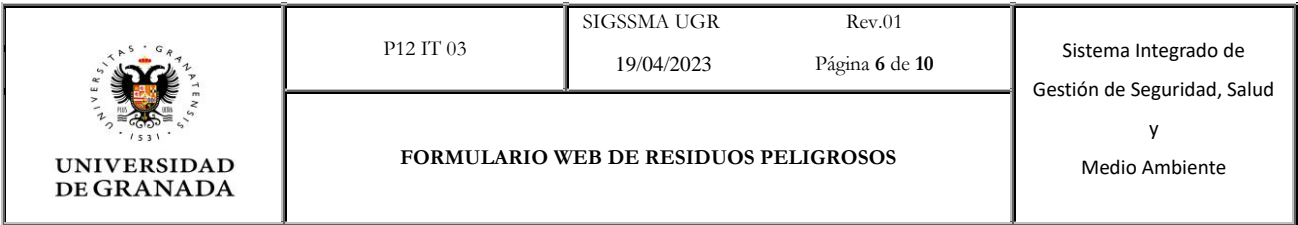

Escoger el centro o servicio y clicar en siguiente página

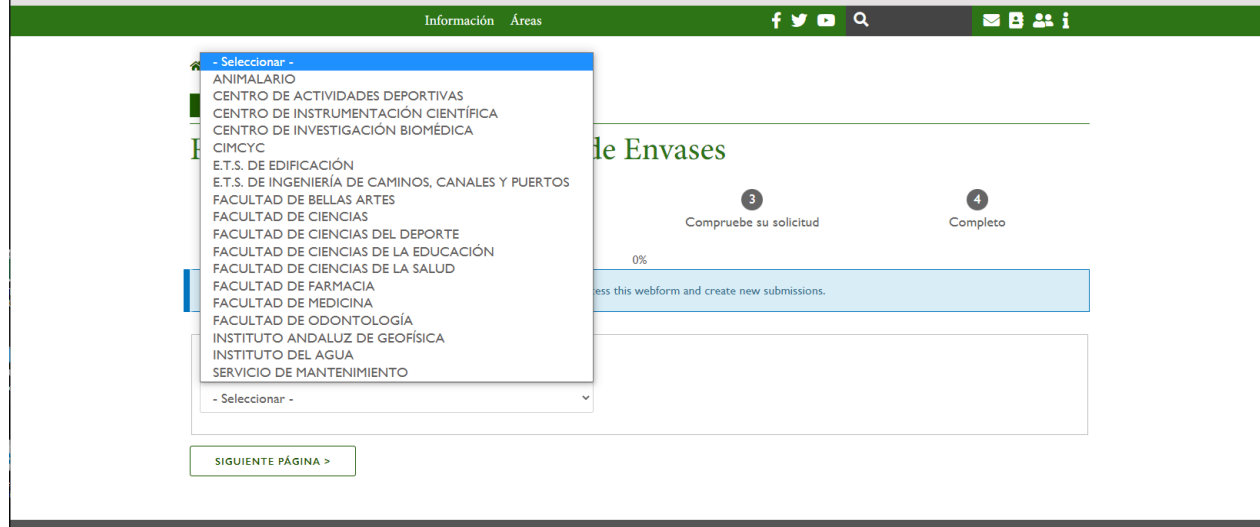

Rellenar con cantidad numérica los envases por tipos y volumen.

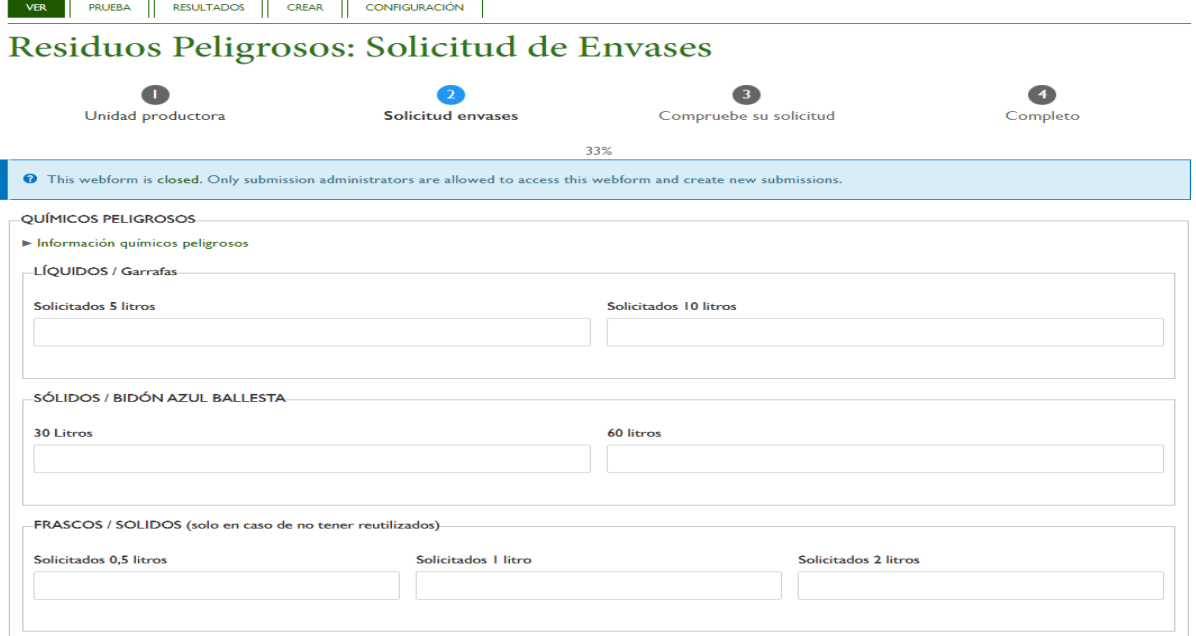

- Clicar en previsualización para realizar una comprobación.
- Clicar en enviar petición para terminar.

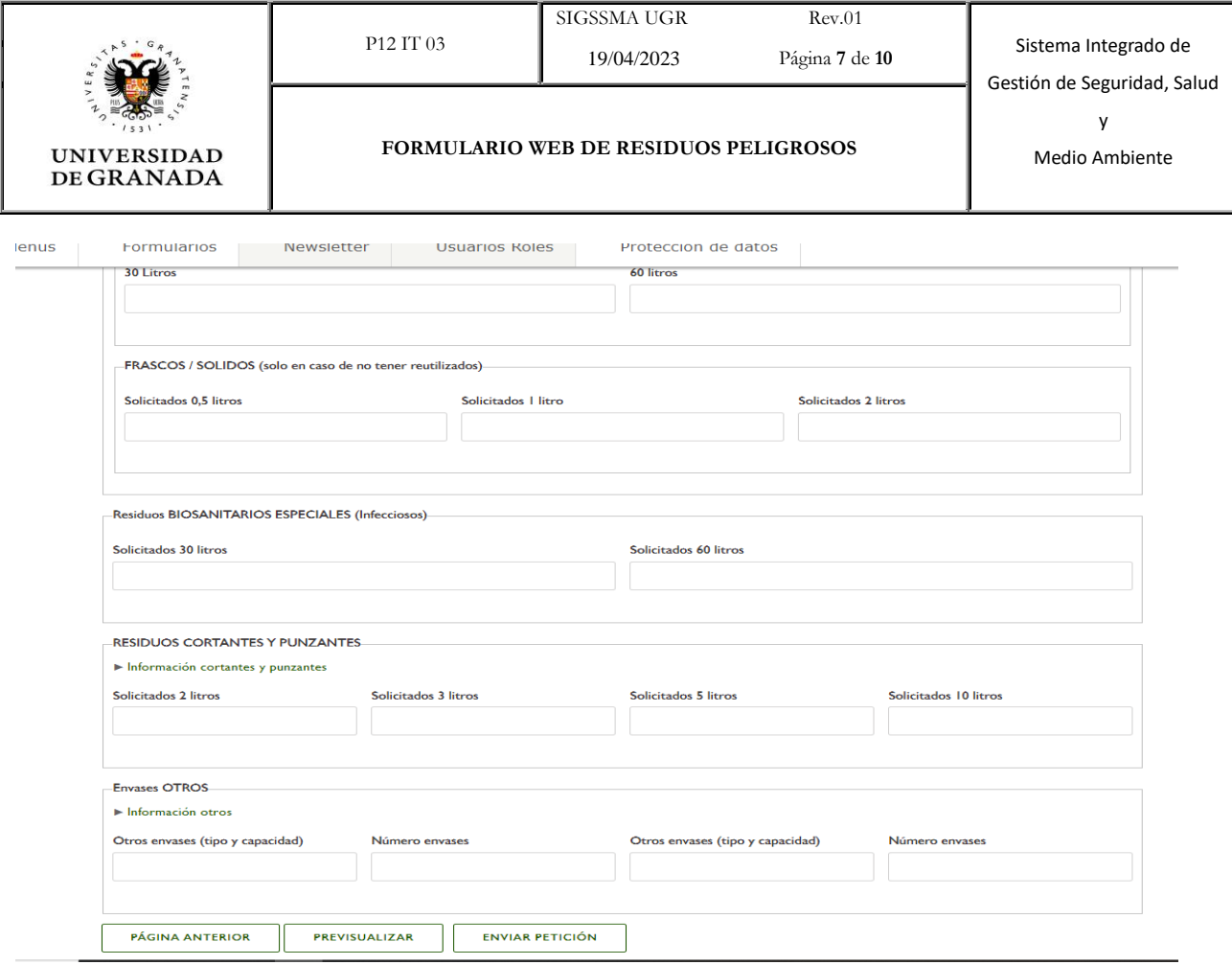

Solicitud enviada correctamente.

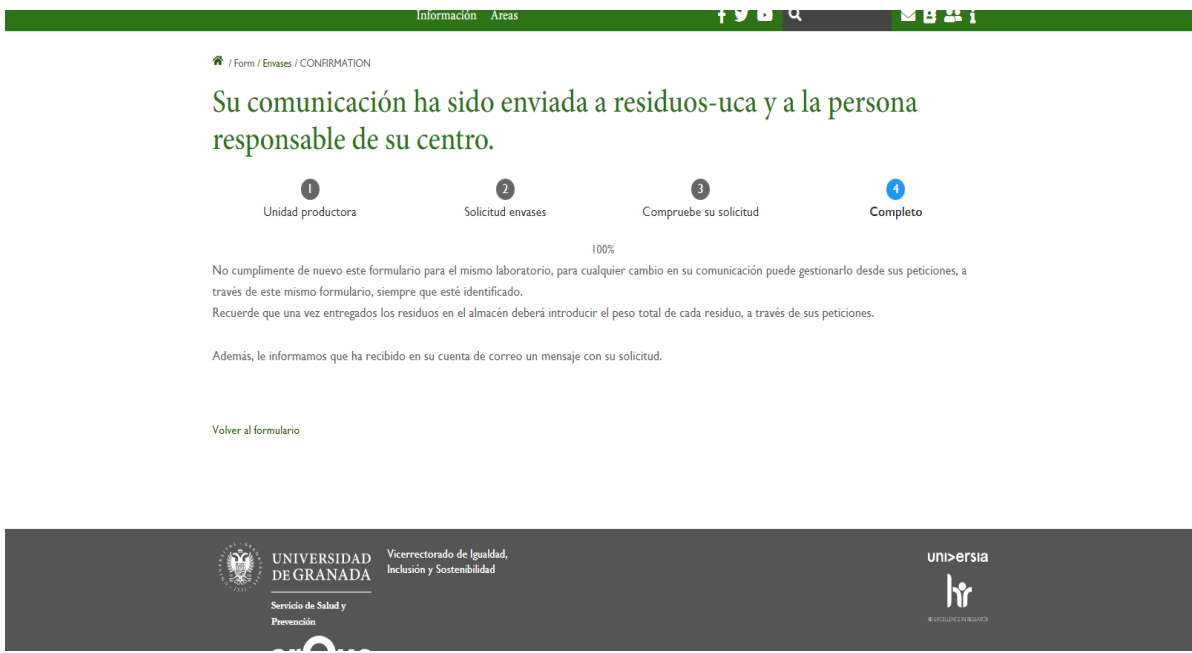

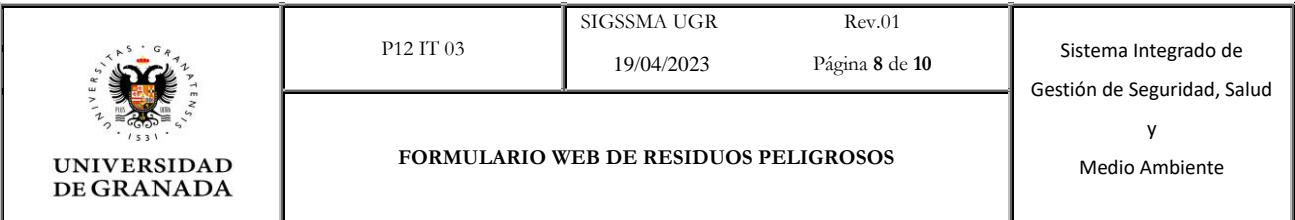

#### **3. Solicitud de traslado de residuos**

Clicar en formulario de traslado a almacén temporal

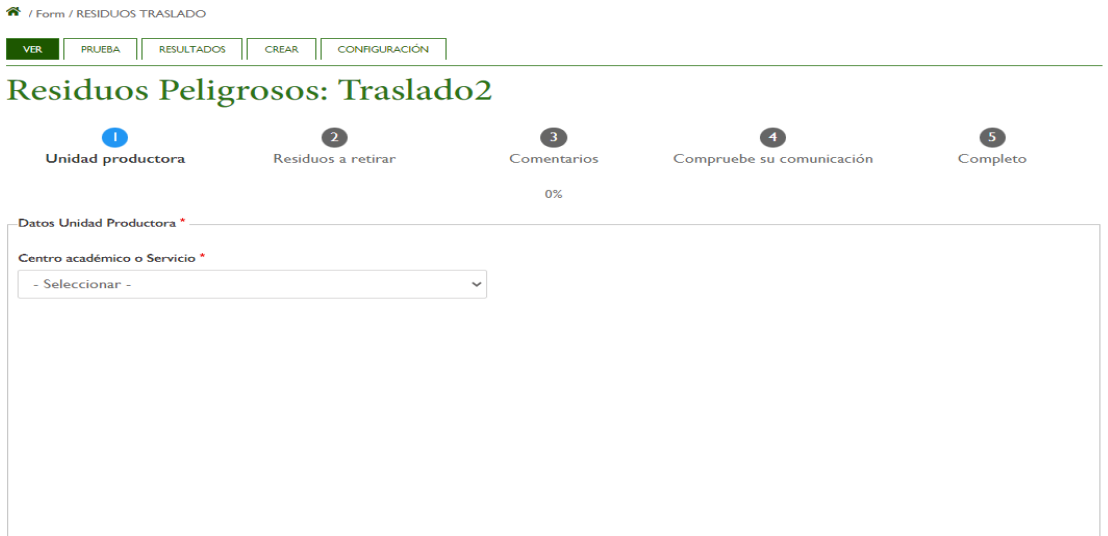

### Escoger el centro o servicio, el personal y clicar en siguiente página

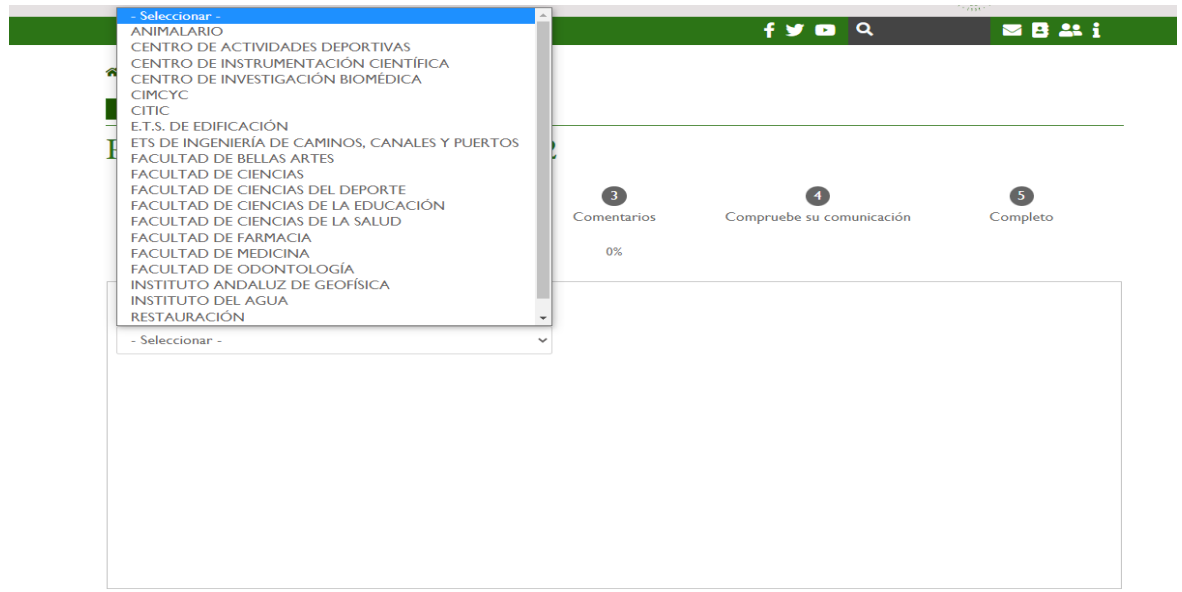

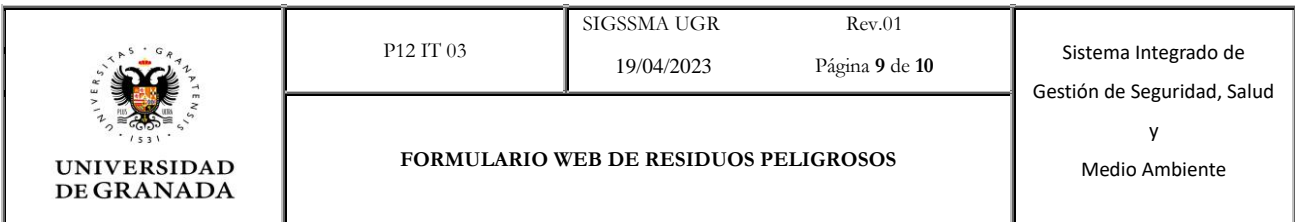

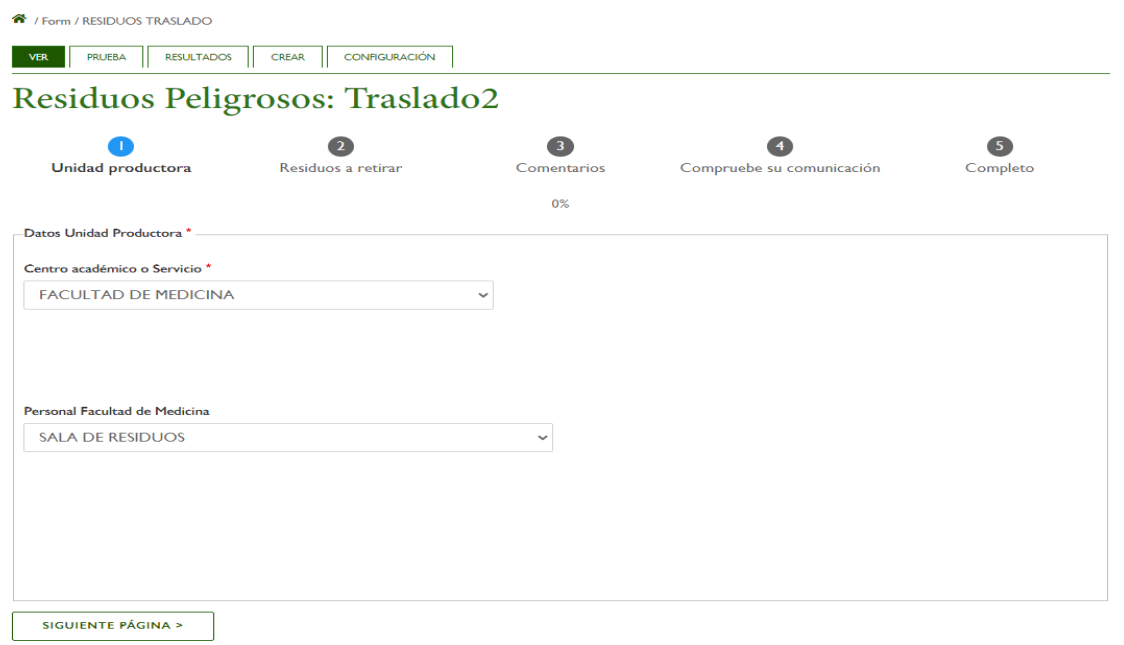

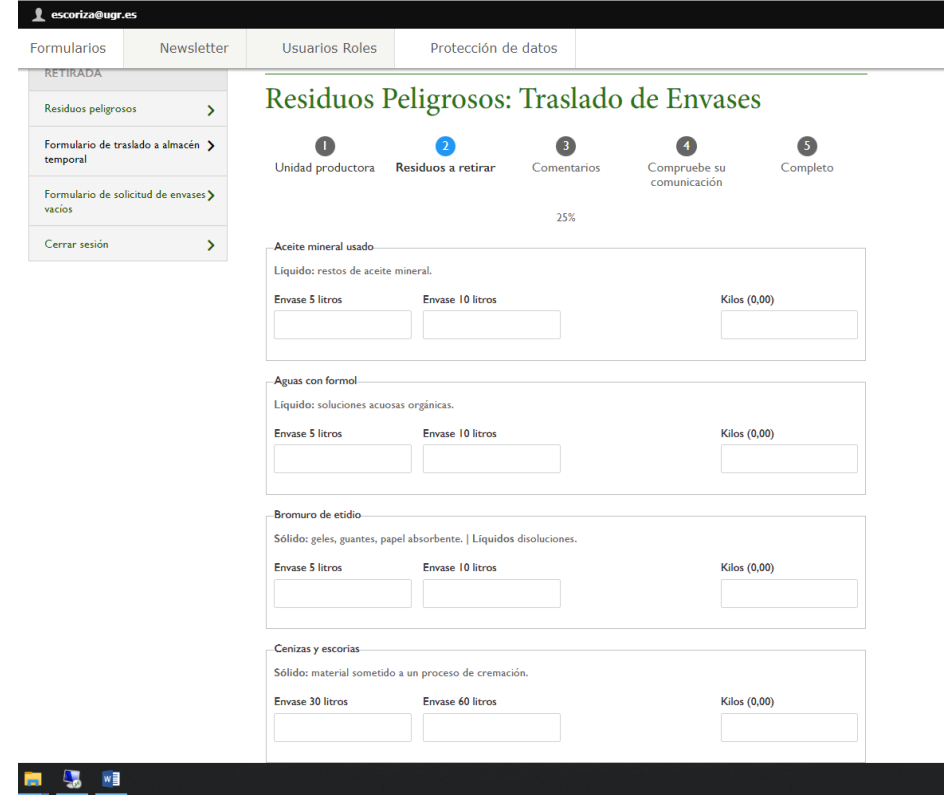

Rellenar con cantidad numérica el número de envases a trasladar por residuo.

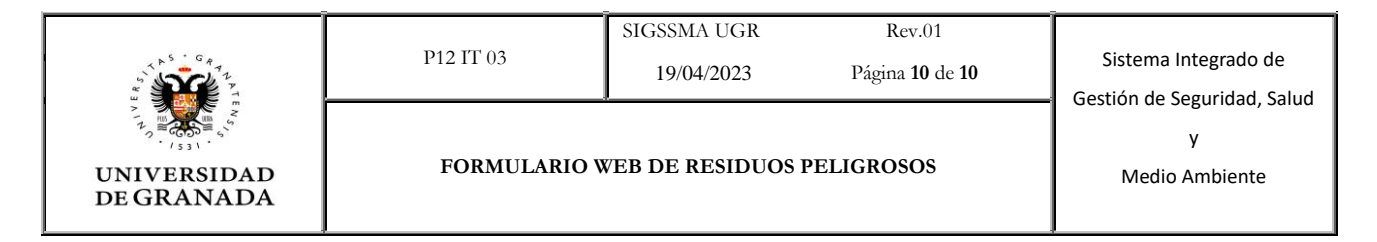

- Trasladar los residuos al Almacén Temporal de Residuos (ATR).
- Pesar los residuos por tipos y anotar el peso.
- Volver a entrar en el formulario y clicar en "Ver su envío anterior"

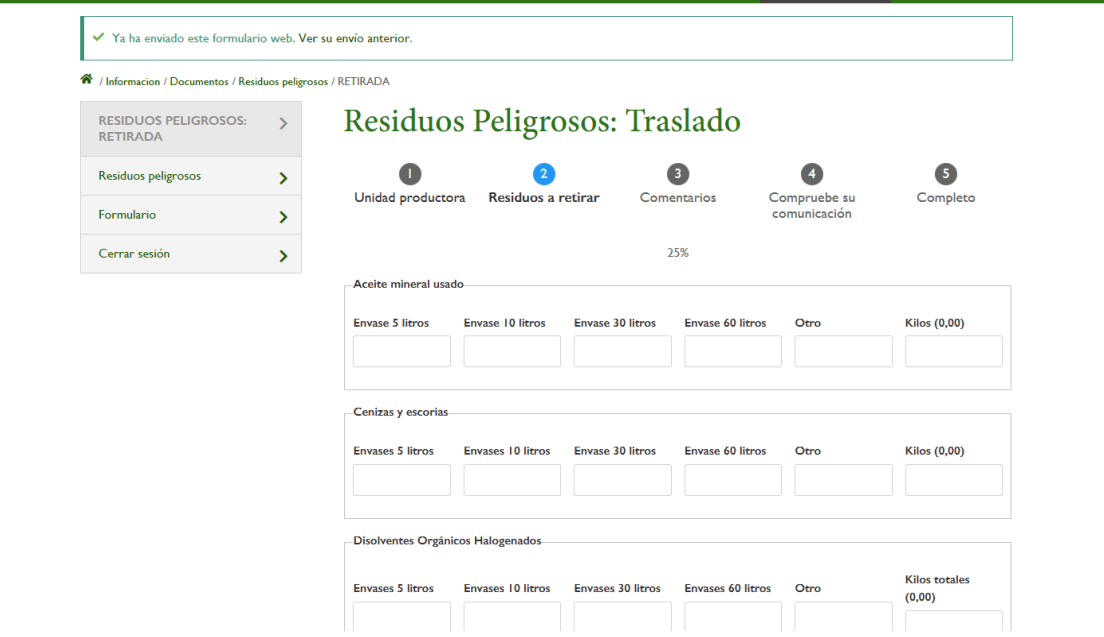

Anotar el peso total de cada tipo de residuos y enviar.